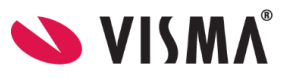

# **Visma Flyt Skole**

# **Visma foresattportal**

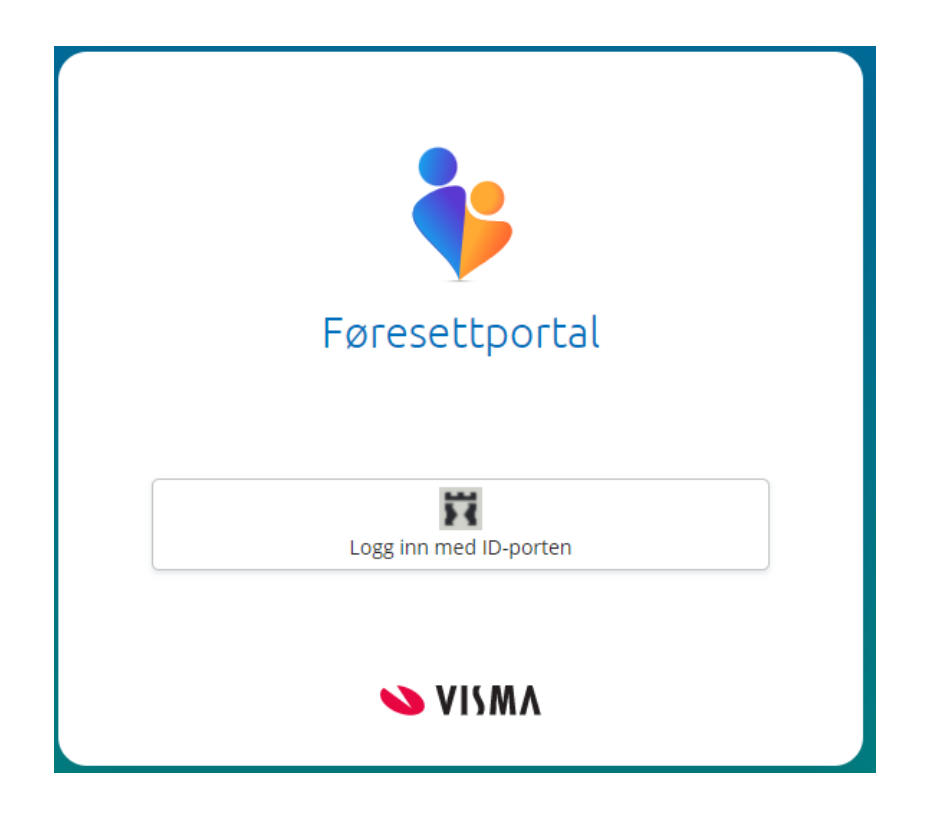

*Vilkår for bruk av alt materiell tilknyttet Visma Flyt Skole*

*Alt innhold, videoer, opplæringsmateriell, produkter og/ eller annet materiell tilknyttet Visma Flyt Skole dere har mottatt fra Visma er beskyttet etter åndsverkloven. Hensikten med materiellet er at brukere av løsningen kan benytte dette i opplæringssituasjoner. Bruk av materiellet gir ikke noe rett til å distribuere, gjenbruke, ta eierskap, bearbeide eller selge det uten skriftlig tillatelse og/eller vederlag fra Visma. Kunden anerkjenner at materiellet som har blitt gjort tilgjengelig i forbindelse med kjøp av programvaren inkluderer verdifull forretningsinformasjon og gir ikke noe rettighet som ikke uttrykkelig er fastslått i kjøpsavtalen mellom partene. Ved å bruke materiellet gir du ditt samtykke til disse vilkårene for bruk.* 

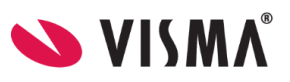

# **Innhold**

<span id="page-1-0"></span>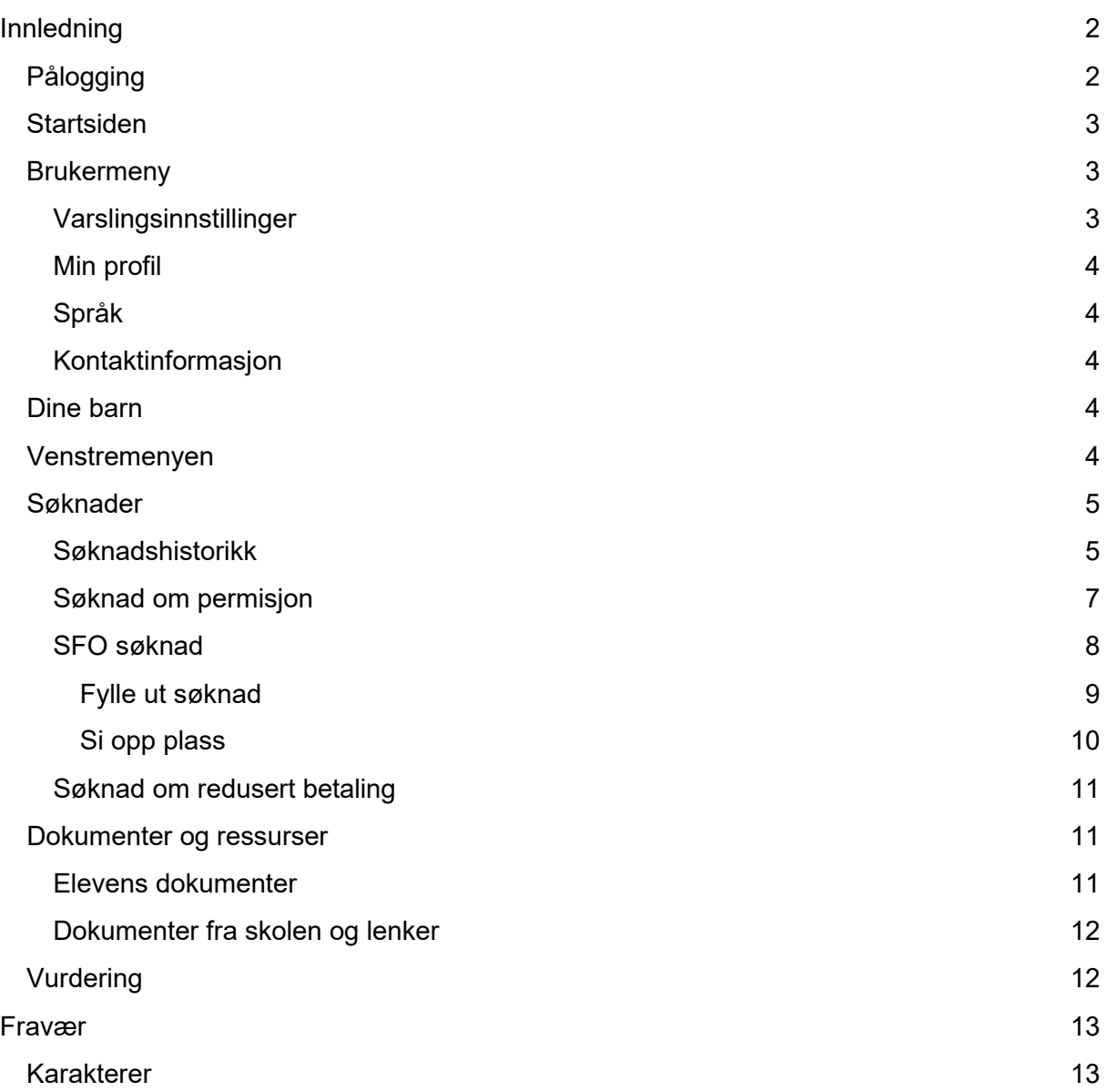

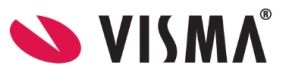

# Innledning

Dette temaheftet brukerveiledning for foresattportal. Foresattportal fungerer optimalt i samspill med Min skole appene. Noen funksjoner vil bare kunne benyttes via Min Skole appen. F.eks sende meldinger er ikke mulig fra ny foresattportal. Her må foresatte bruke Min skole appen.

# <span id="page-2-0"></span>Pålogging

Pålogging gjøres via link: [https://skole.visma.com/organisasjonsnavn.](https://skole.visma.com/organisasjonsnavn) Klikk så på 'Visma Foresattportal'. Denne har adressen <https://foresatt.visma.no/organisasjonsnavn>

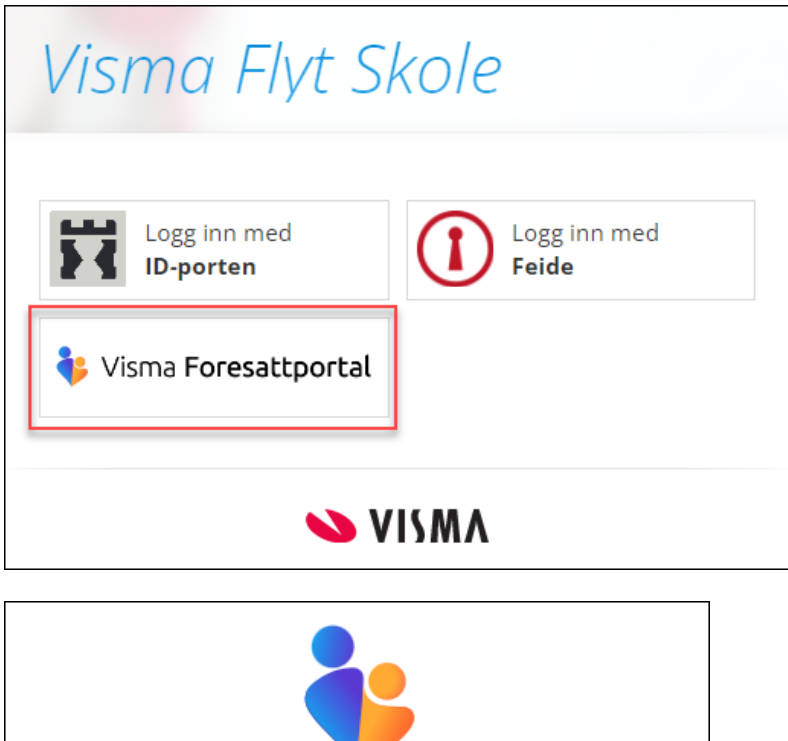

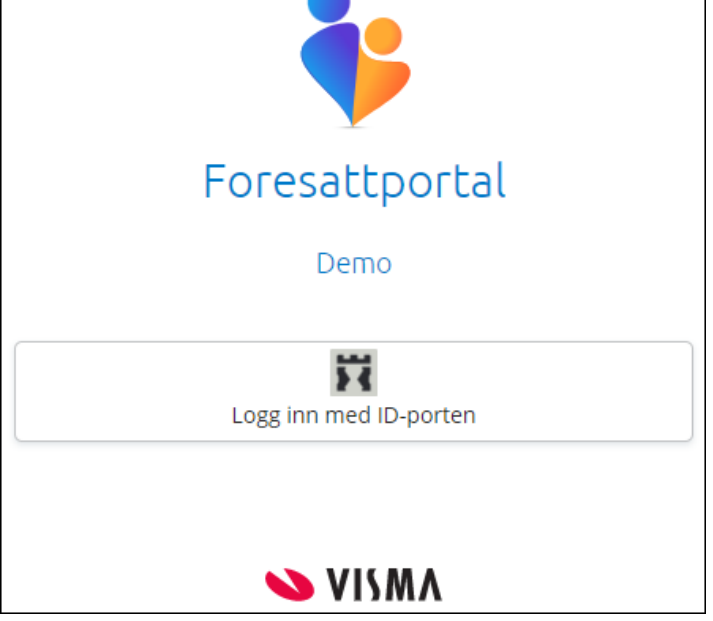

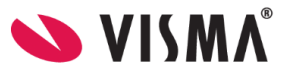

# <span id="page-3-0"></span>**Startsiden**

Første side du kommer til viser

- barn foresatt er koblet til øverst
- brukermeny kan åpnes øverst til høyre
- venstremenyen viser ulik funksjonalitet
- mer info om valgt funksjonalitet i midten av skjermbildet

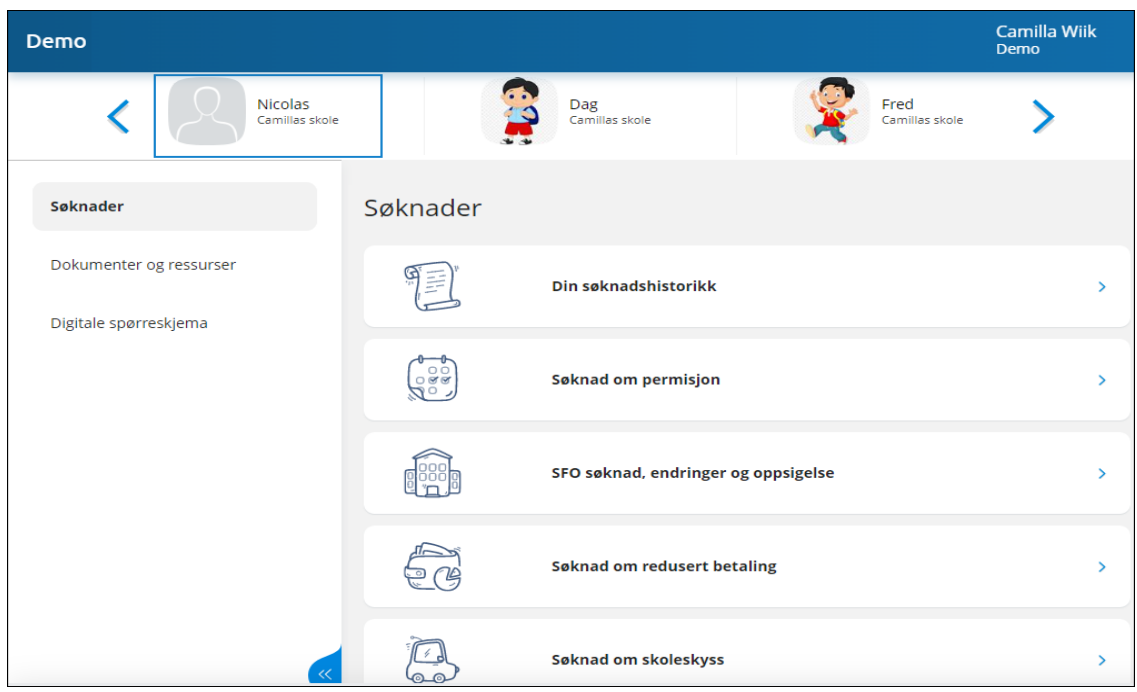

### <span id="page-3-1"></span>**Brukermeny**

Øverst til høyre kan foresatt klikke på eget navn for å få opp en meny med

- Varslingsinnstillinger
- Min profil
- Språk
- Kontaktinformasjon

#### <span id="page-3-2"></span>Varslingsinnstillinger

Øverst kan man velge å skru all varsling av eller på. Hvis foresatt har barn på flere skoler, har man en slik av/på-knapp per skole.

Foresatt kan korrigere egne varslingsinnstillinger innenfor de varslene skolen har skrudd på. F.eks. hvis skole har skrudd på varsling via e-post og app for fravær, så kan foresatte skru av/på innenfor dette. Men ikke skru på varsling via SMS, da dette valget ikke er gjort tilgjengelig av skolen.

Hvis foresatt har barn på flere skoler, tilpasser man varslinger per skole.

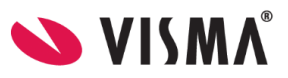

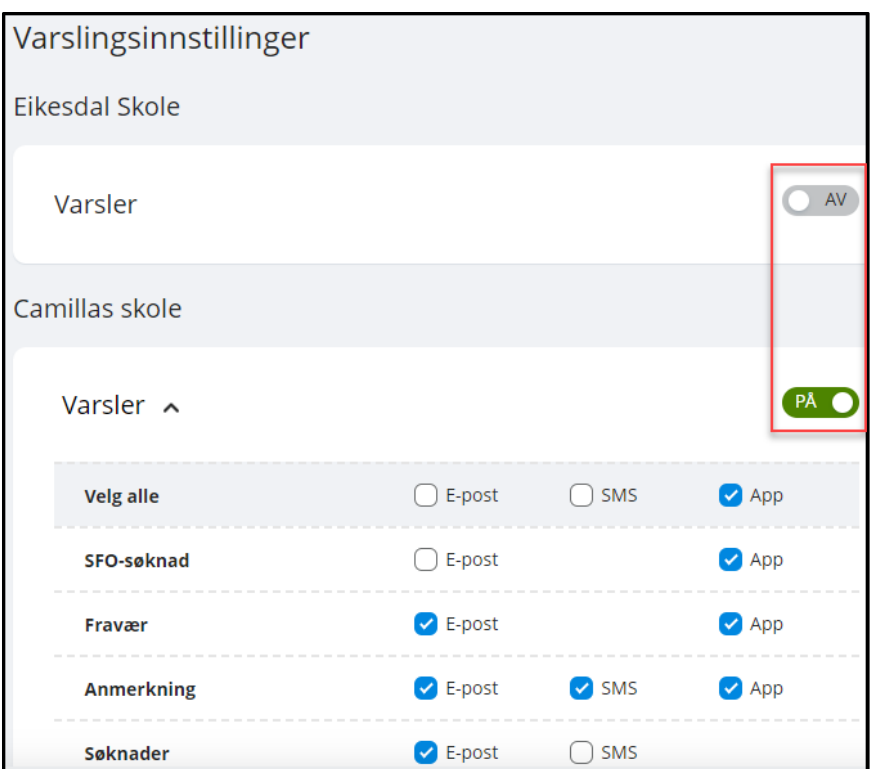

#### <span id="page-4-0"></span>Min profil

Under 'Min profil' ser foresatt eget navn, adresse og kontaktopplysninger. Foresatt kan klikke på 'Rediger' og endre e-postadresse og telefonnummer.

#### <span id="page-4-1"></span>Språk

Foresatt kan bytte mellom bokmål, nynorsk og engelsk. Valgt språk er markert med en grønn hake.

#### <span id="page-4-2"></span>Kontaktinformasjon

Under 'Kontaktinformasjon' vises kontaktopplysninger til alle skoler foresatt har barn på. Dette inkluderer adresse, e-postadresse, telefonnummer og hjemmeside.

#### <span id="page-4-3"></span>Dine barn

Når foresatt er inne i foresattportalen vil barna ligge tilgjengelig øverst til enhver tid. Skolen barna er aktive på ligger under barnets navn. Ved å klikke på barnets navn vil man få opp informasjon basert på valg til venstre.

#### <span id="page-4-4"></span>Venstremenyen

Til venstre i foresattportalen har man følgende valg og undervalg. Valgene kan variere ut fra hva som er aktivert av funksjonalitet på skolen barnet man står på.

- Søknader
	- Din søknadshistorikk
	- Søknad om permisjon
	- SFO søknad, endringer og oppsigelse
	- Søknad om redusert betaling

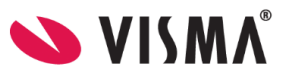

- Søknad om skoleskyss
- Dokumenter og ressurser
	- Elevens dokumenter
	- Dokumenter fra skolen og lenker
- Digitale spørreskjema

Foresatt har mulighet til å skru av og på venstremenyen via blå pil. Menyen er åpen som standard. Men hvis foresatte melder om at de ikke ser menyen, kan det være fordi de har minimert den.

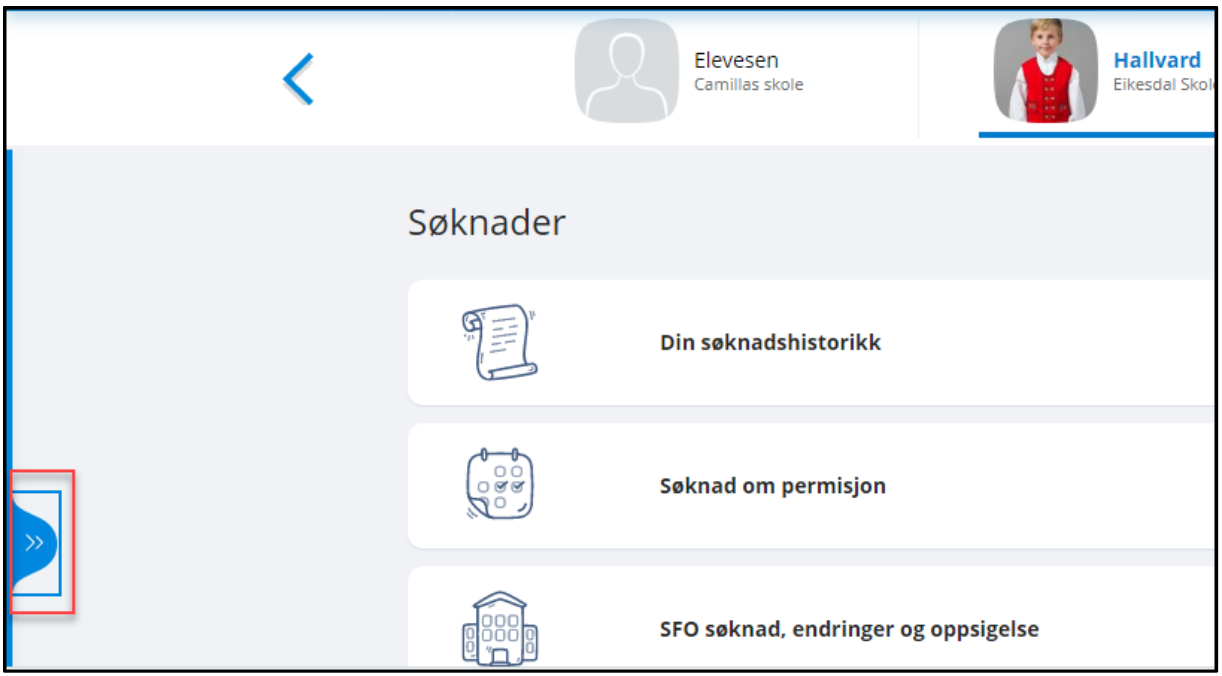

# <span id="page-5-0"></span>Søknader

#### <span id="page-5-1"></span>Søknadshistorikk

I venstremenyen har foresatt valget 'Søknader' og deretter undervalget 'Din søknadshistorikk'. Her ser foresatt oversikt over registrerte søknader, på tvers av skoleår:

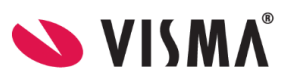

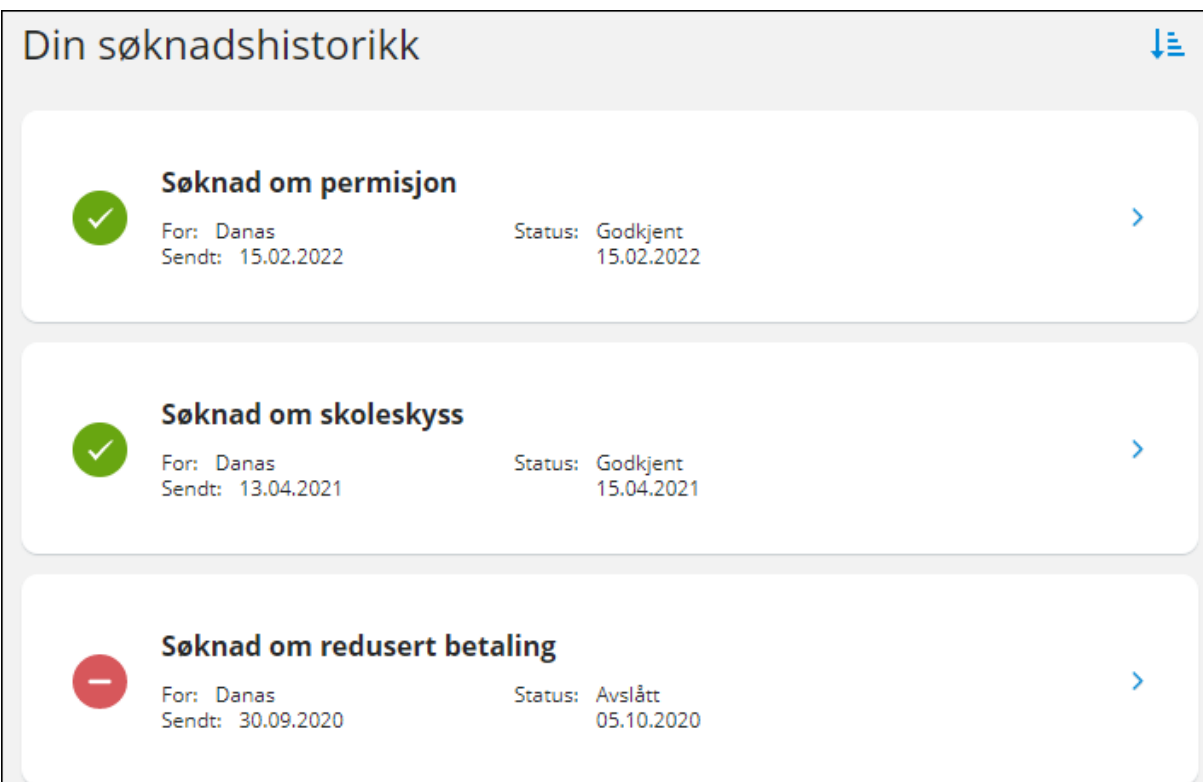

- Ikon til venstre for hver søknad viser status
- Man kan endre sortering via ikonet oppe til høyre
- Man kan se mer info om hver enkelt søknad ved å klikke på søknaden
- Man får tilgang til søknadsdokumentet og vedtaket

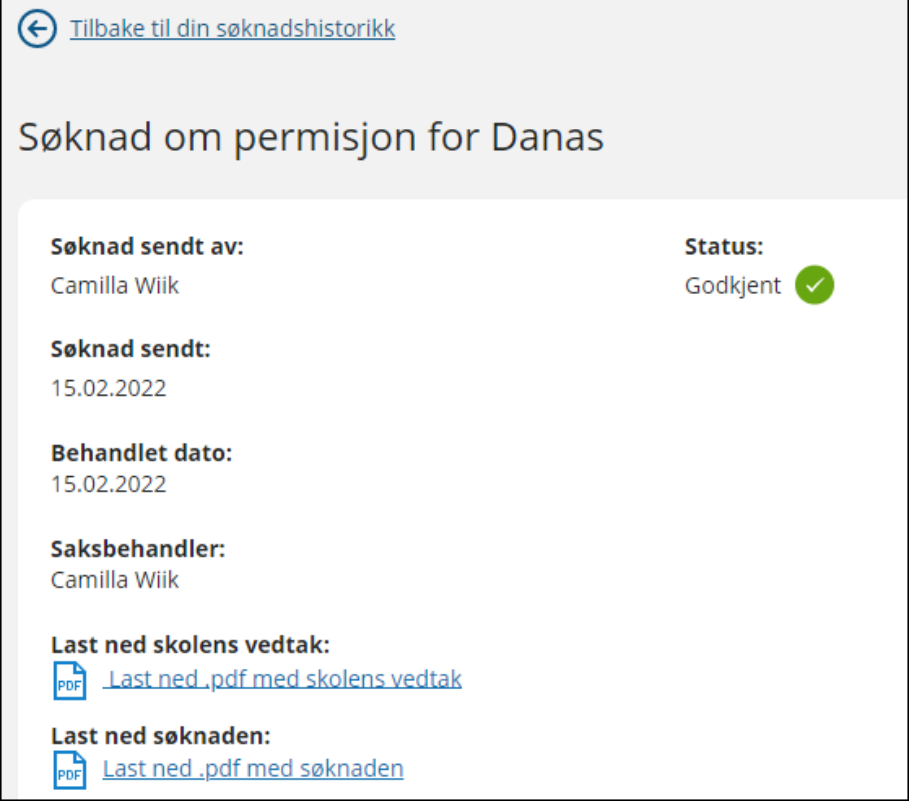

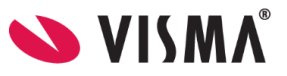

#### <span id="page-7-0"></span>Søknad om permisjon

Klikker man på 'Søknad om permisjon' kommer man direkte til søknadsskjema

- Første side
	- Info fra kommunen
	- Mulighet til å åpne skolens regler for søknadstypen via pdf-ikonet
	- Mulighet for å bekrefte at man har lest reglene. Må bekreftes for å gå videre
- Andre side
	- Mulighet til å legge flere barn til søknad
	- Felt for å velge årsak til permisjon. Informasjonsikonet viser relevant info kommunen har lagt inn
	- Datofelt for når permisjonen gjelder
- Tredje side
	- Felt for begrunnelse
	- Mulighet for å laste opp inntil 3 filer
- Fjerde side
	- Kontroll av innlagte opplysninger
	- Innsending
- <span id="page-7-1"></span>● Bekreftelse om at søknad er sendt

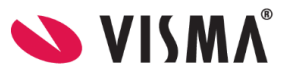

#### SFO søknad Se også egen **brukerveiledning**

#### **Foresatte med barn tilknyttet aktivt/fremtidig SFO-opphold eller ubehandlet søknad**

Klikker man på 'SFO søknad, endringer og oppsigelse' vil man få opp info om aktivt opphold, fremtidig opphold eller om man har en søknad som ikke er ferdigbehandlet:

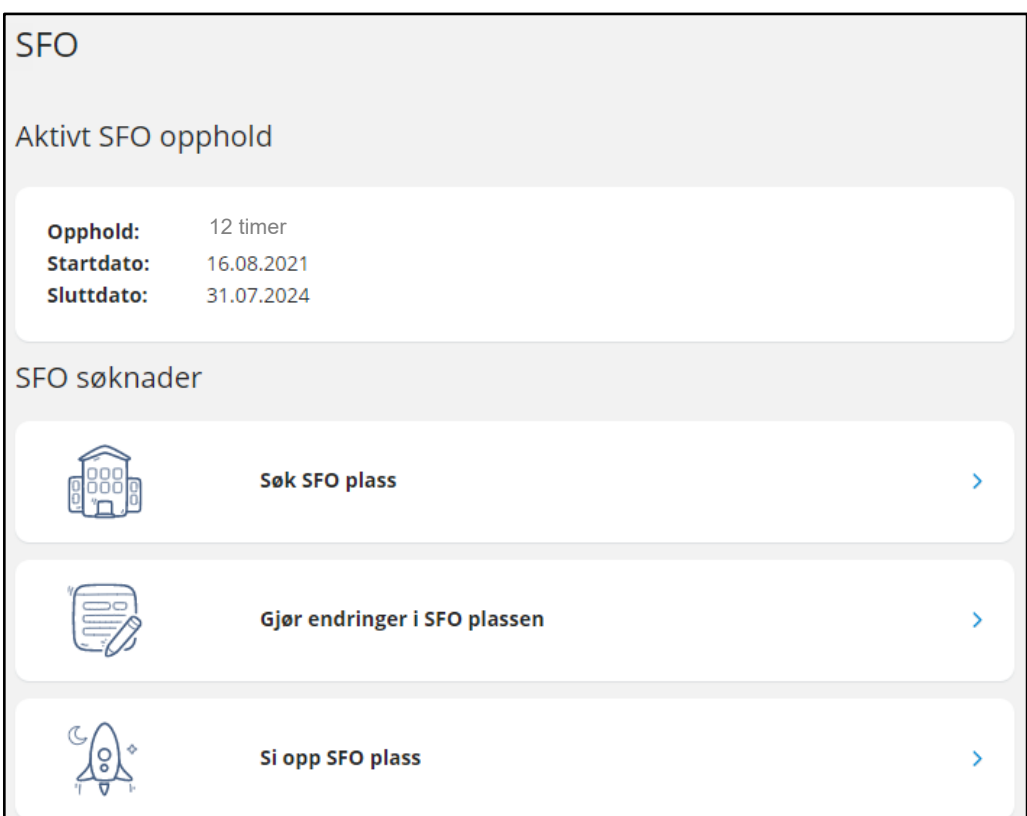

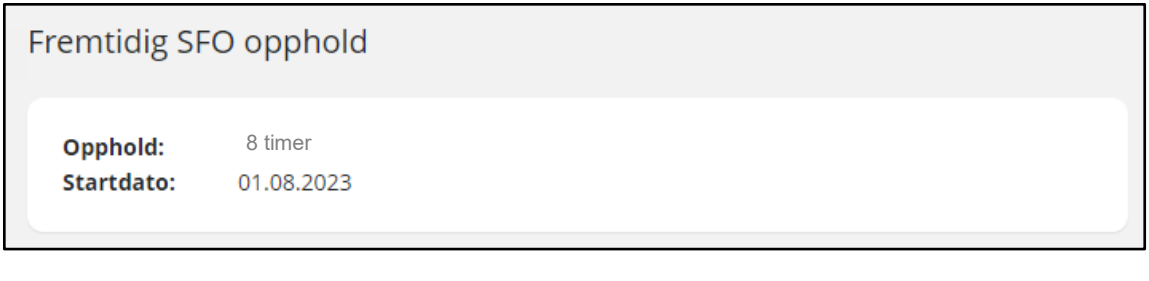

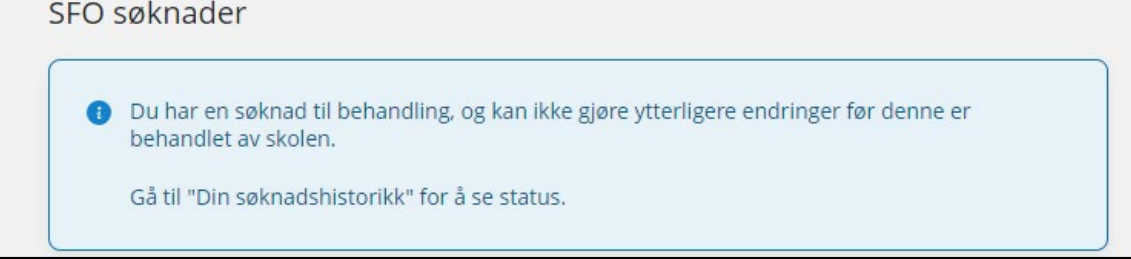

**Foresatte med barn uten aktivt/fremtidig opphold, eller ubehandlet søknad**

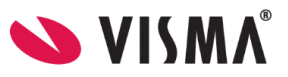

Disse foresatte kommer direkte til søknadsskjema, med mindre man må bekrefte betaler først:

- Dersom skolen ikke har innstilling på at søker blir betaler, beholdes eksisterende betaler.
- Dersom skolen har sagt at søker blir betaler, kommer følgende opp:

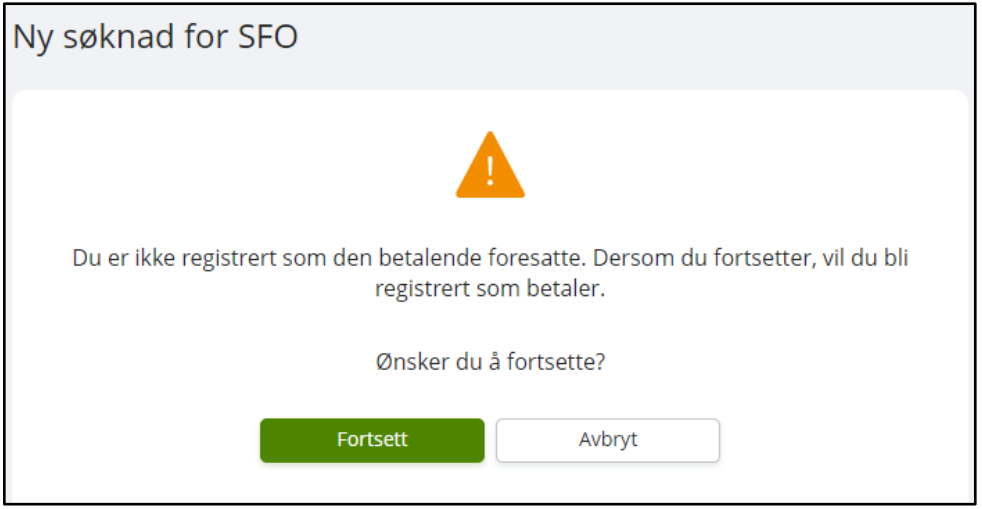

#### <span id="page-9-0"></span>*Fylle ut søknad*

Det er et felles søknadsskjema for ny plass og for endring av plass. Under 'Gjør endringer i SFO-plassen' har man også et valg om å endre tilstedeværelse. Da vil systemet velge dagens opphold, men man må fortsatt fylle ut søknad om endring, som skolen må saksbehandle.

Utfylling av søknad:

- Første side
	- Informasjon fra kommunen
	- Mulighet til å åpne skolens SFO-regler via pdf-ikonet
	- Mulighet for å bekrefte at man har lest reglene. Må bekreftes for å gå videre
- Andre side
	- Felt for å legge inn ønsket startdato (for nytt opphold eller endring av opphold)
	- Felt for å legge inn kommentar opptil 2000 tegn
- Tredje side
	- Felt for å velge type tilbud man ønsker
	- Mulighet for å velge tilstedeværelse per dag

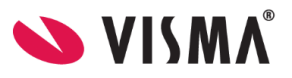

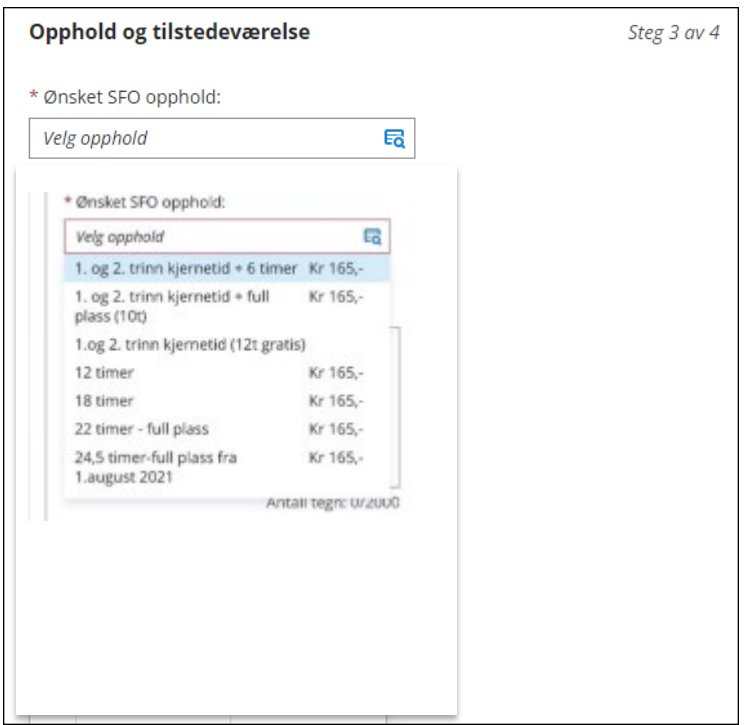

- Fjerde side
	- Kontroll av innlagte opplysninger
	- Innsending
- Bekreftelse om at søknad er sendt

#### <span id="page-10-0"></span>*Si opp plass*

Når man velger 'SFO søknad, endringer og oppsigelse' og har et aktivt opphold, får man valget 'Si opp SFO plass'.

- 1. Første side
	- Informasjon fra kommunen
	- Mulighet til å åpne skolens SFO-regler via pdf-ikonet
	- Mulighet for å bekrefte at man har lest reglene. Må bekreftes for å gå videre
- 2. Andre side
	- Info om barnets opphold
	- Mulighet for å legge inn ønsket sluttdato
	- Mulighet for å legge inn kommentar
- 3. Tredje side
	- Kontroll av innlagte opplysninger
	- Innsending

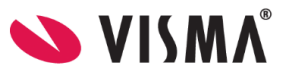

#### <span id="page-11-0"></span>Søknad om redusert betaling

Klikker man på 'Søknad om redusert betaling' kommer man direkte til søknadsskjema

- Første side
	- Info fra kommunen
	- Mulighet til å åpne skolens regler for søknadstypen via pdf-ikonet
	- Mulighet for å bekrefte at man har lest reglene. Må bekreftes for å gå videre
- Andre side
	- Mulighet til å legge flere barn til søknad
	- Felt for å velge årsak til søknaden. Informasjonsikonet viser relevant info kommunen har lagt inn
	- Felt for å skrive inn begrunnelse for søknaden, inntil 2000 tegn
	- Mulighet for å laste opp inntil 3 filer
- Tredje side
	- Kontroll av innlagte opplysninger
	- Innsending
- Bekreftelse om at søknad er sendt

#### <span id="page-11-1"></span>Dokumenter og ressurser

Dokumenter og ressurser består av

- Elevens dokumenter
- Dokumenter fra skolen og lenker

#### <span id="page-11-2"></span>Elevens dokumenter

Under 'Elevens dokumenter' kan du filtrere på dokumenttype og skoleår.

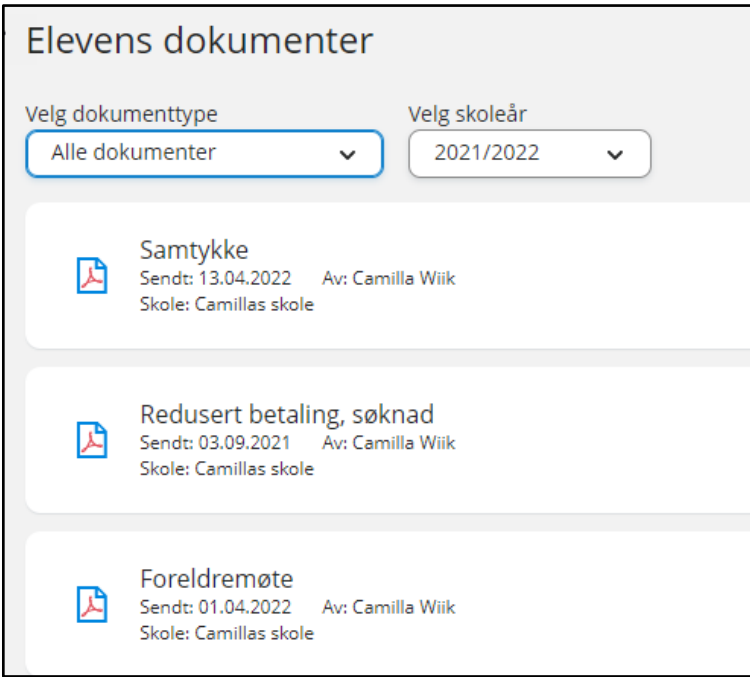

Ved å klikke inn på et dokument får man dokumentet opp i pdf-format.

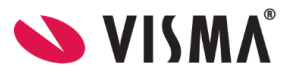

#### <span id="page-12-0"></span>Dokumenter fra skolen og lenker

Her vises dokumenter og lenker skolen har delt med rollen foresatt.

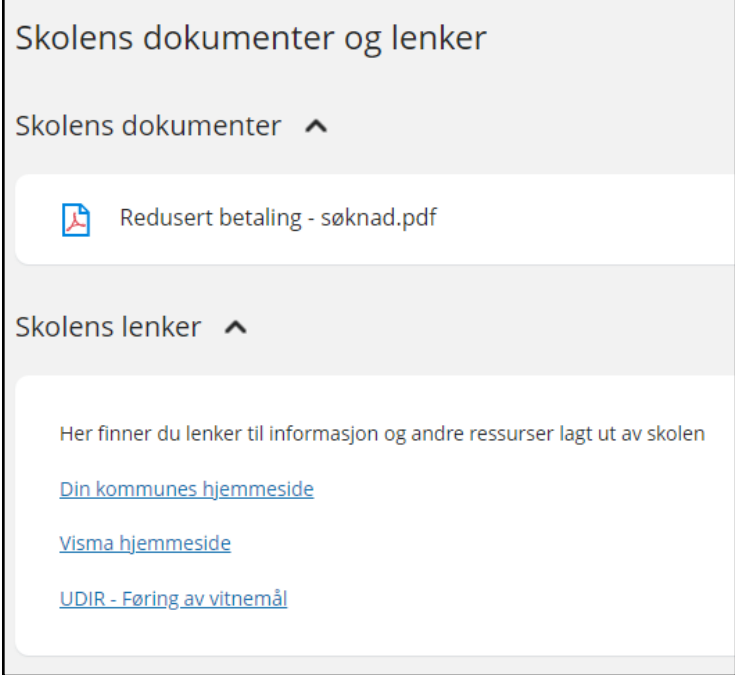

# <span id="page-12-1"></span>Vurdering

Under 'Vurderinger' kan foresatt:

- se antall nye vurderinger
- velge mellom høst og vår
- velge mellom skoleår dersom eleven har vurderinger på flere skoleår
- åpne vurderinger innenfor Halvårsvurdering og Underveisvurdering i orden, oppførsel, fag og kommunens egne vurderingsområder

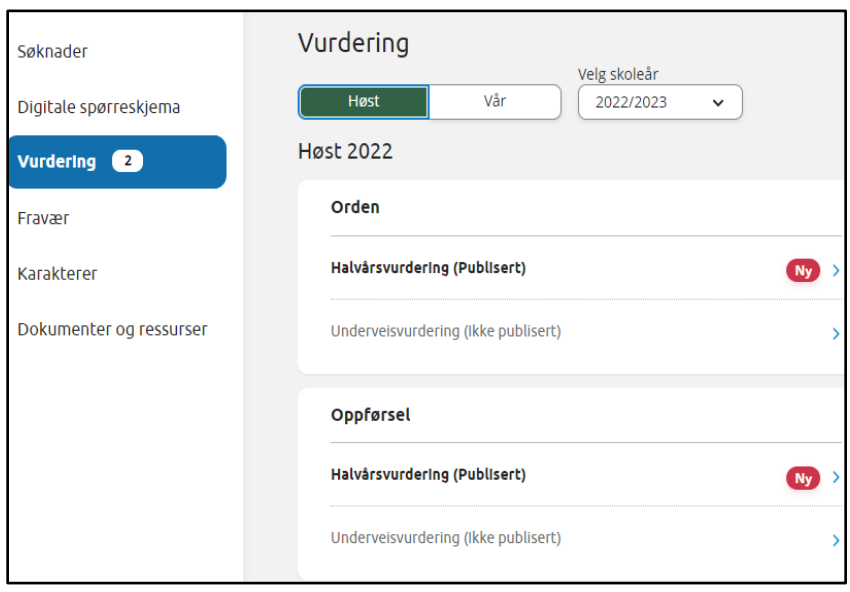

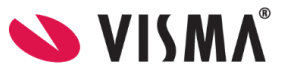

# <span id="page-13-0"></span>Fravær

Under 'Fravær' kan foresatt

- velge mellom høst, vår og hele året
- velge mellom skoleår dersom eleven har fravær på flere skoleår
- Se totalt fravær på valgt tidsintervall fordelt på dokumenter/udokumentert
- Det detaljer per fravær

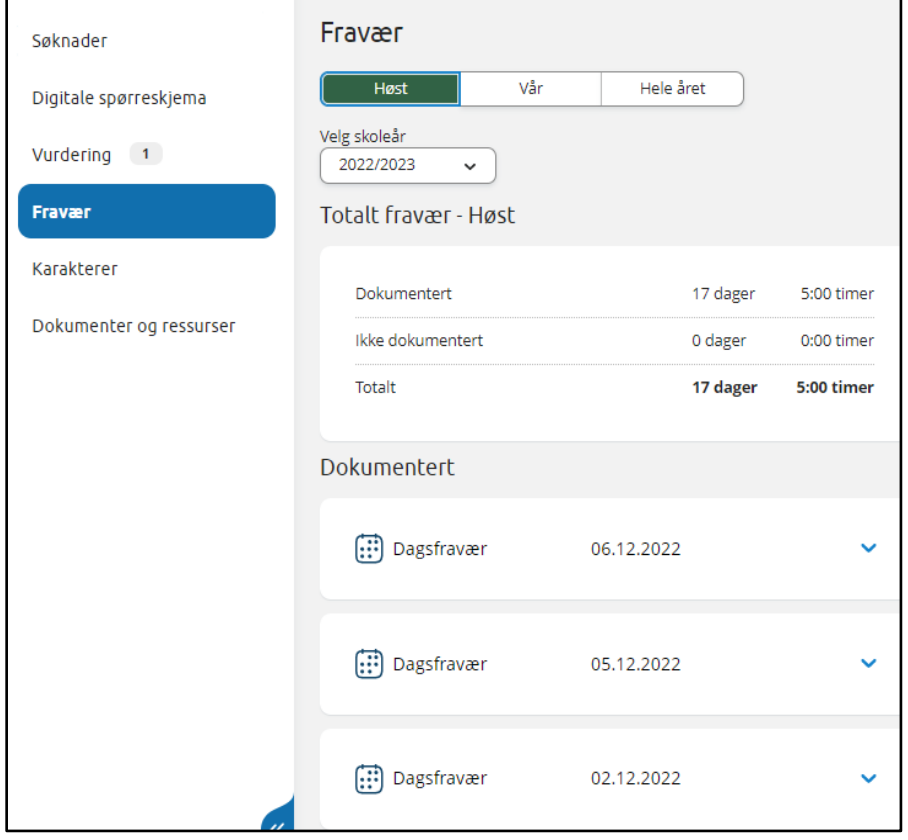

## <span id="page-13-1"></span>Karakterer

Under 'Karakterer' kan foresatt:

- velge mellom høst, vår og standpunkt/eksamen
- velge mellom skoleår dersom eleven har karakterer på flere skoleår

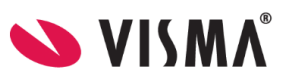

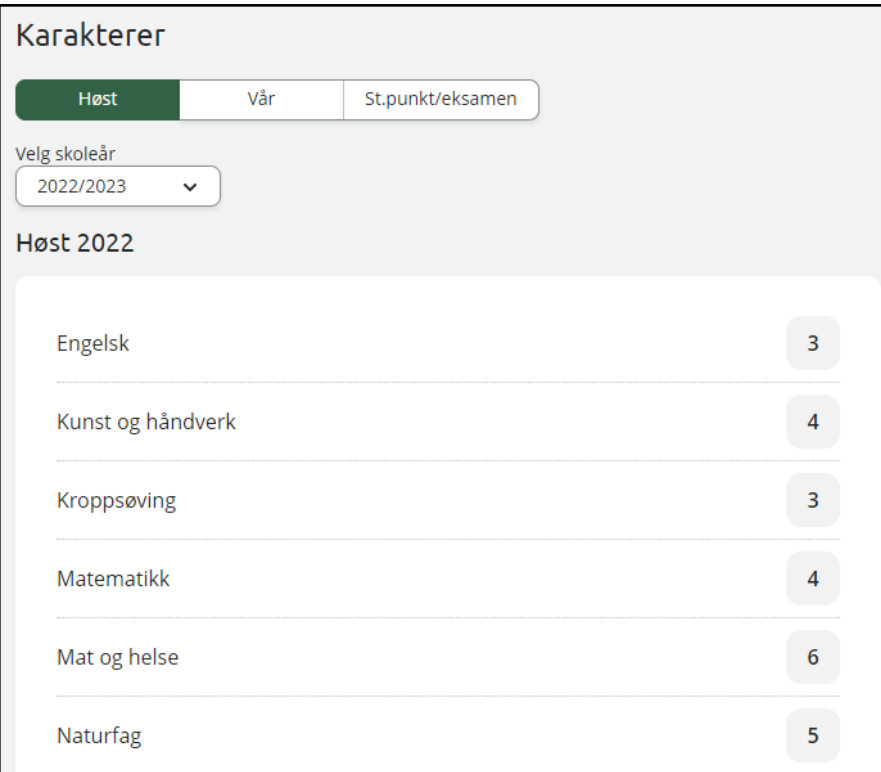

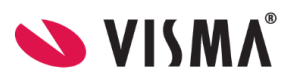